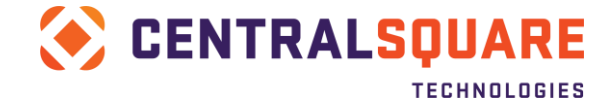

# **Appendix B: Verify Web Enablement (WB) Configuration / Add to Startup**

## <span id="page-0-0"></span>**Introduction**

Web Enablement (WB) is a critical prerequisite for most eGov projects involving integration with a third-party for payment processing. This write-up provides helpful info to confirm that the WB component was not only loaded successfully, but is configured to run at iSeries startup.

**NOTE: Separate instructions on loading WB product will be provided by Distribution with install media.**

### **Contents**

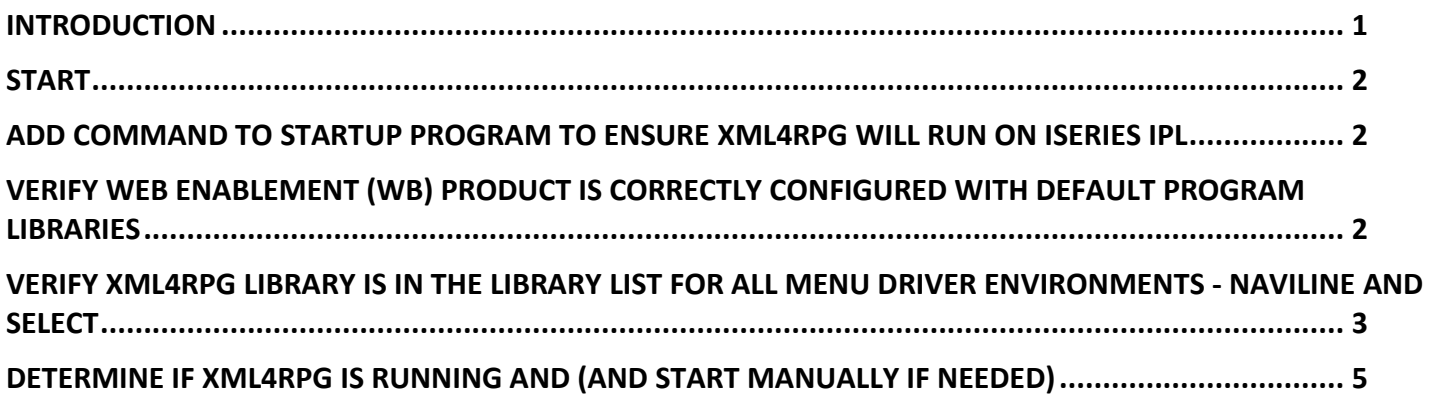

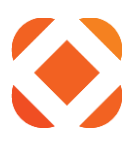

## <span id="page-1-0"></span>**Start**

To start, log onto iSeries server 5250 session.

From a cmd line, Type: **WRKLIB XML4RPG** <Enter>

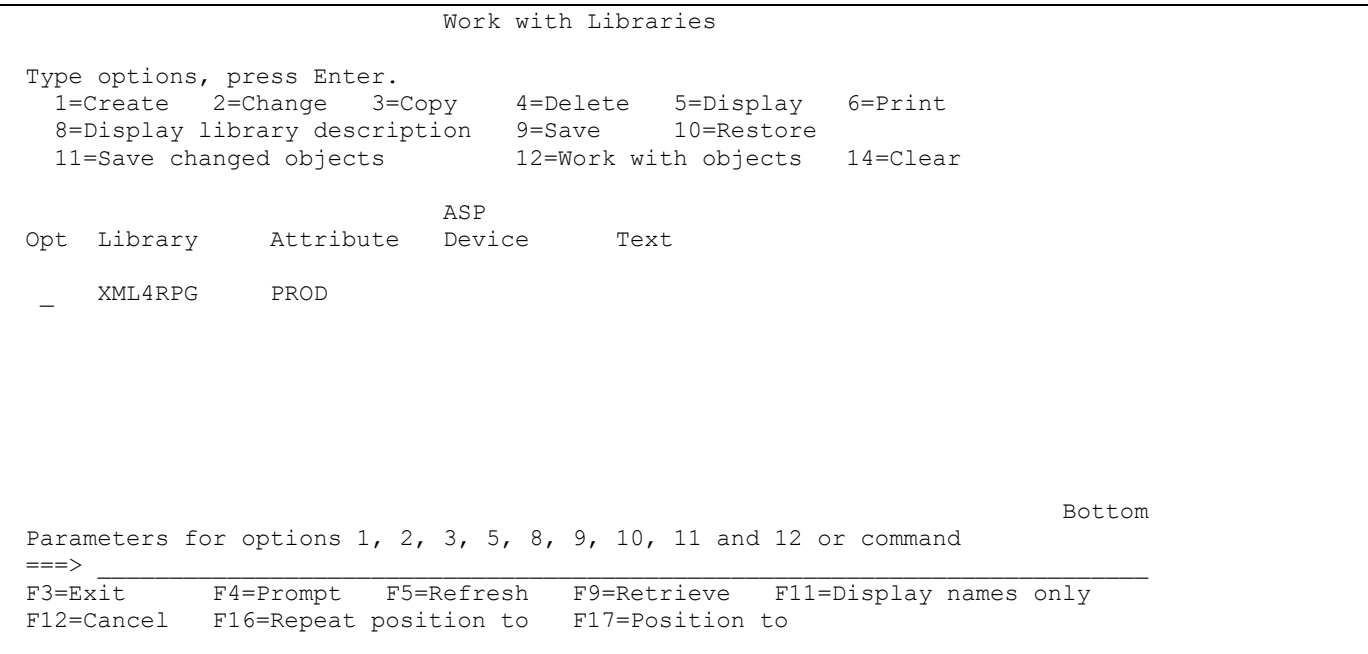

If the **XML4RPG** library is not listed, the **Web Enablement (WB)** product has not been installed.

The Web Enablement (WB) product must be purchased and installed before activation of and thirdparty payment interface.

### <span id="page-1-1"></span>**Add command to startup program to ensure XML4RPG will run on iSeries IPL**

Customers using the XML4RPG (WB) product should make sure the below cmds are in the system startup program (QSTRUPPGM). NOTE: IF you are unfamiliar with how to add commands to your system startup program, please reach out to your IBM Support contact.

```
STRTCPSVR SERVER(*HTTP) HTTPSVR(XML4RPG)
MONMSG MSGID(CPF0000)
```
# <span id="page-1-2"></span>**Verify Web Enablement (WB) product is correctly configured with default program libraries**

From a cmd line, Type: **CALL WBCONFIG** <Enter>

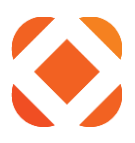

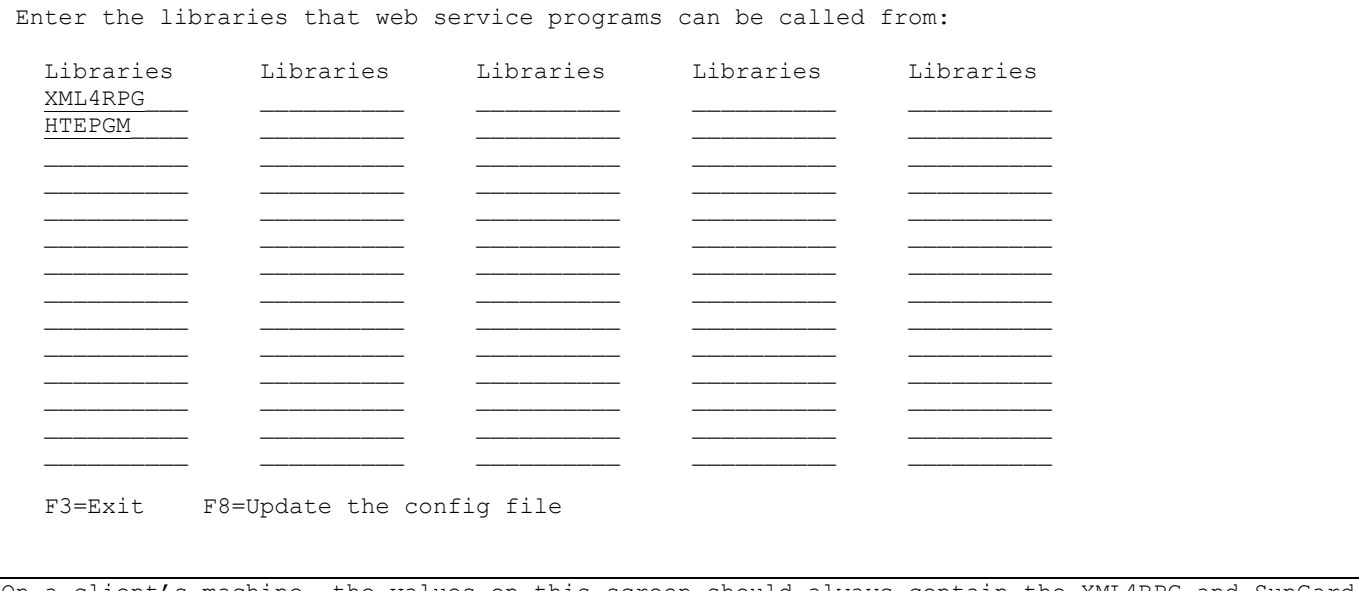

On a client's machine, the values on this screen should always contain the XML4RPG and SunGard Public Sector program library name(s). This is documented in the load instructions.

<span id="page-2-0"></span>If you press the **F8=Update the config file,** the XML4RPG instance of the Apache server will be ended and restarted.

# **Verify XML4RPG library is in the library list for ALL Menu Driver environments - NAVILINE and SELECT**

#### From the NAVILINE UI (5250 Session - iSeries Programmer Menu)

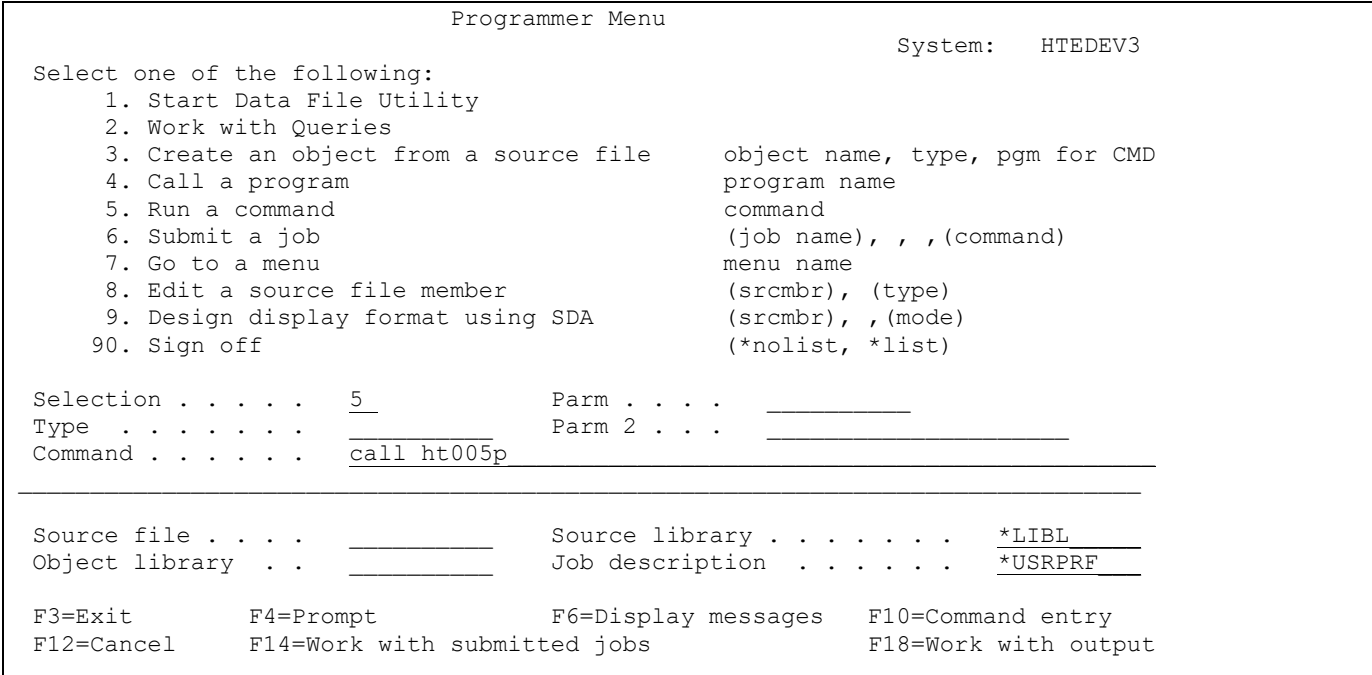

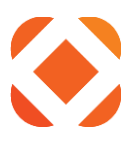

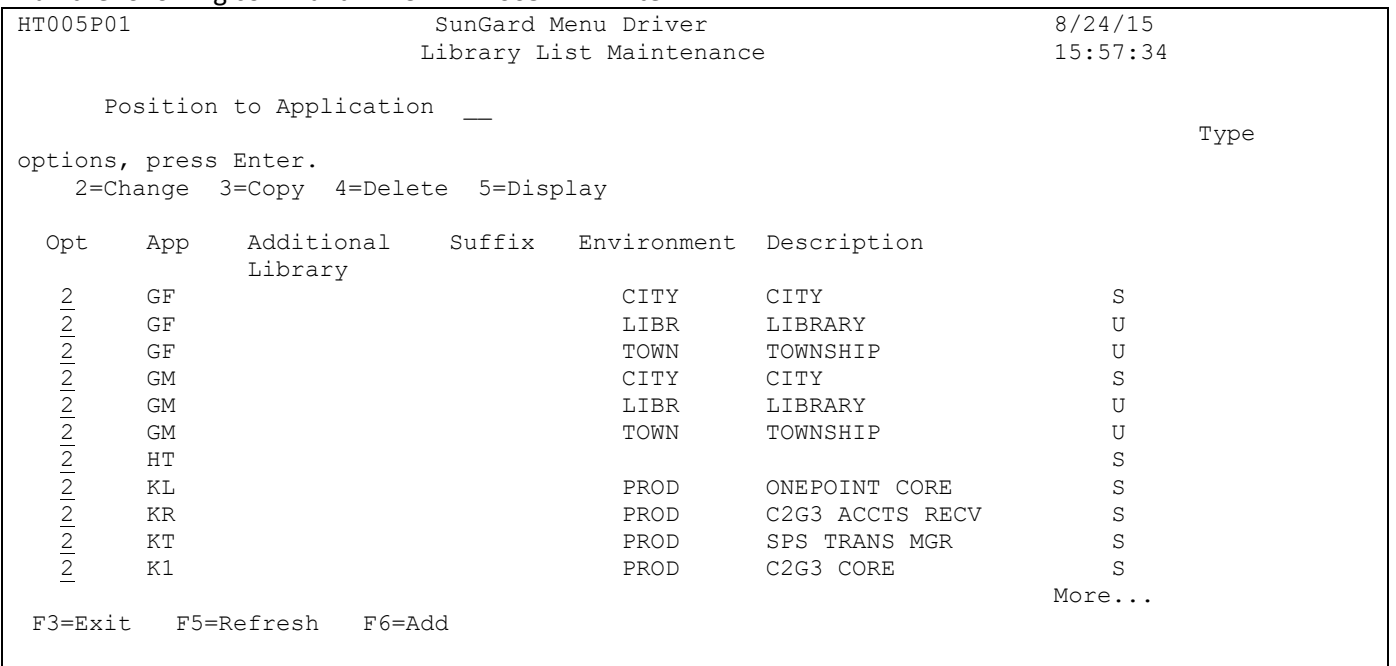

Run the following command: CALL HT005P <Enter>

Place *2=Change* next to all Application environments.

#### Press *<Enter>*

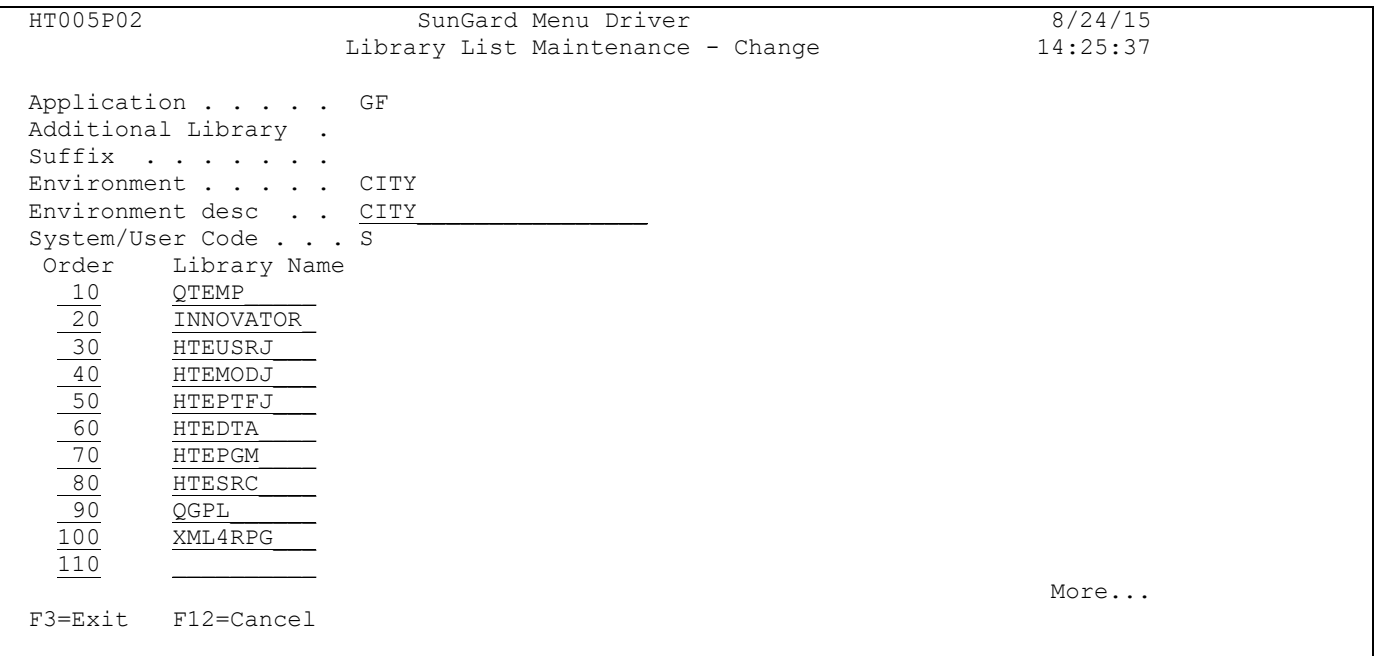

Add the *XML4RPG* library to the end of the library list for all Application environments.

Press *<Enter>*

#### **IMPORTANT:**

# www.centralsqr.com

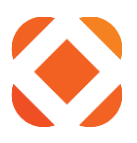

Sign back on to a SELECT UI menu. From a cmd line, Type: **CALL HT005P** <Enter> Repeat the steps as outlined on the previous page.

# <span id="page-4-0"></span>**Determine if XML4RPG is running and (and start manually if needed)**

First, run the following command see active jobs in the QTMHHTTP job queue: **wrkusrjob qtmhhttp \*active**

Look for a XML4RPG job on the page NOTE: you may have to Page Down to see it as in below screen shot

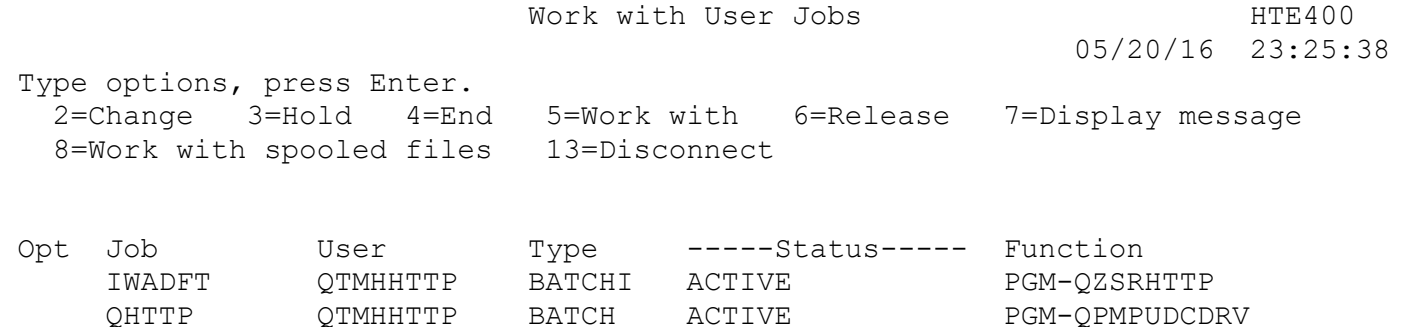

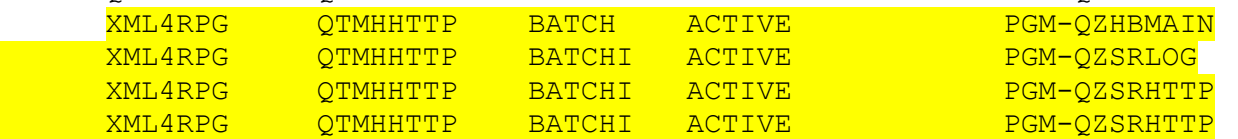

#### Bottom

![](_page_4_Picture_122.jpeg)

If the job is NOT displayed, run the below command to manually start it: **STRTCPSVR SERVER(\*HTTP) HTTPSVR(XML4RPG)**

NOTE: May be prompted with a message – can ignore it by typing "I" and hitting enter.

**IMPORTANT: If issues persist with the above steps, please reach out to C2G Support prior to the date of your install for resolution.**